### **Krzysztof Cieśla**

Wykorzystaj Inkscape do granic możliwości!

# Inkscape

Zaawansowane funkcje programu

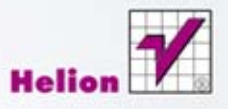

Wszelkie prawa zastrzeżone. Nieautoryzowane rozpowszechnianie całości lub fragmentu niniejszej publikacji w jakiejkolwiek postaci jest zabronione. Wykonywanie kopii metodą kserograficzną, fotograficzną, a także kopiowanie książki na nośniku filmowym, magnetycznym lub innym powoduje naruszenie praw autorskich niniejszej publikacji.

Wszystkie znaki występujące w tekście są zastrzeżonymi znakami firmowymi bądź towarowymi ich właścicieli.

Autor oraz Wydawnictwo HELION dołożyli wszelkich starań, by zawarte w tej książce informacje były kompletne i rzetelne. Nie biorą jednak żadnej odpowiedzialności ani za ich wykorzystanie, ani za związane z tym ewentualne naruszenie praw patentowych lub autorskich. Autor oraz Wydawnictwo HELION nie ponoszą również żadnej odpowiedzialności za ewentualne szkody wynikłe z wykorzystania informacji zawartych w książce.

Redaktor prowadzący: Ewelina Burska Projekt okładki: Jan Paluch

Materiały graficzne na okładce zostały wykorzystane za zgodą Shutterstock.

Wydawnictwo HELION ul. Kościuszki 1c, 44-100 GLIWICE tel. 32 231 22 19, 32 230 98 63 e-mail: helion@helion.pl WWW: http://helion.pl (księgarnia internetowa, katalog książek)

Drogi Czytelniku! Jeżeli chcesz ocenić tę książkę, zajrzyj pod adres http://helion.pl/user/opinie?inksza Możesz tam wpisać swoje uwagi, spostrzeżenia, recenzję.

Materiały do rozdziałów 3 i 5 można znaleźć pod adresem: ftp://ftp.helion.pl/przyklady/inksza.zip

ISBN: 978-83-246-6381-1

Copyright © Helion 2013

Printed in Poland.

[• Kup książkę](http://helion.pl/page354U~rf/inksza)

• Oceń książkę • Oceń książkę

[• Księgarnia internetowa](http://helion.pl/page354U~r/4CAKF)<br>• Lubię to! » Nasza społeczność • Lubię to! » Nasza społeczność

## Spis treści

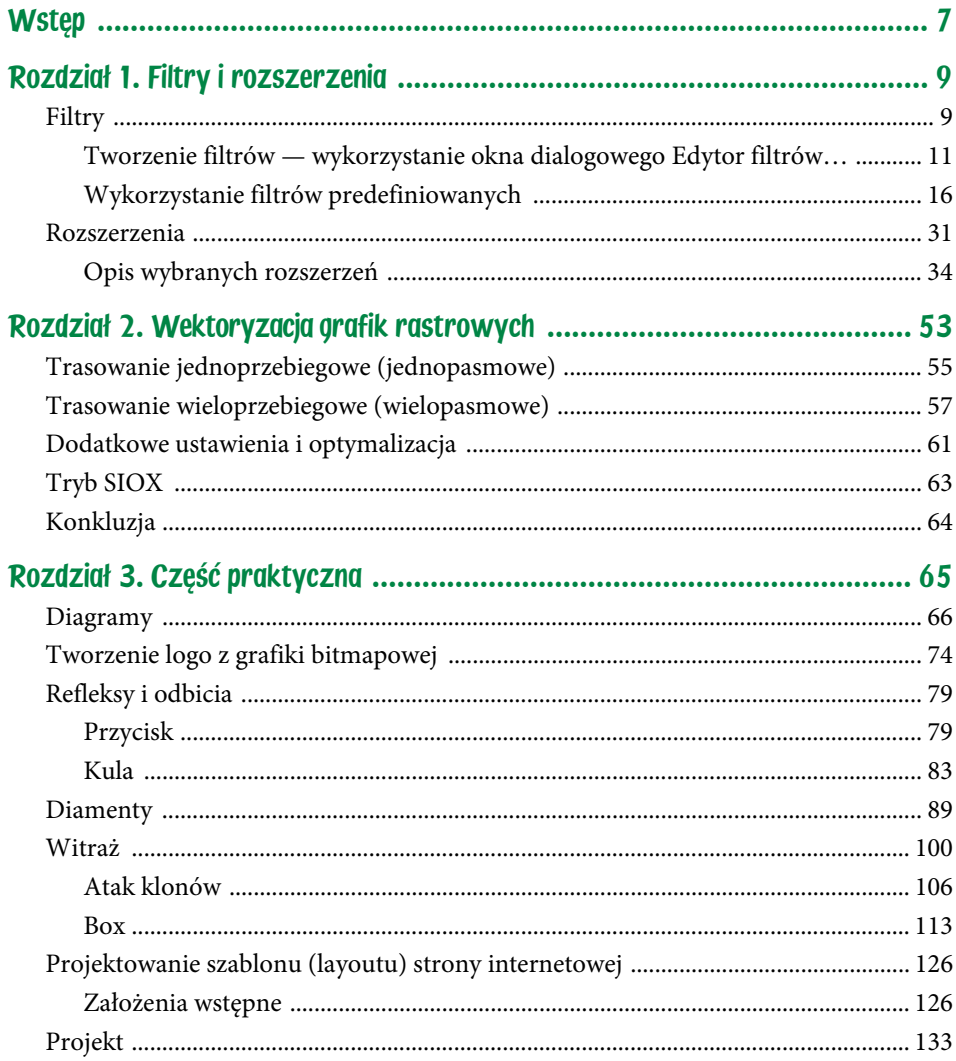

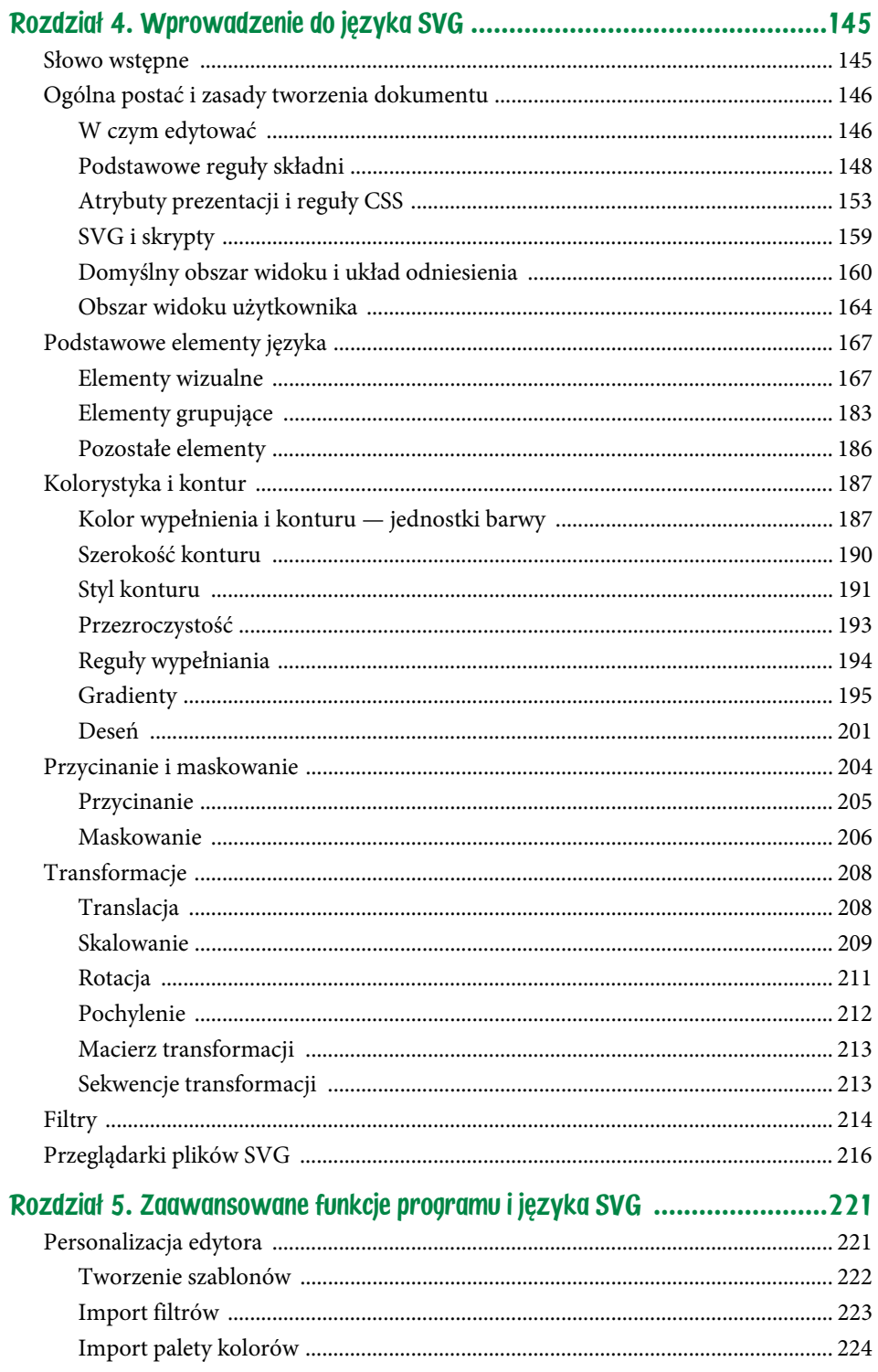

 $\sqrt{5}$ 

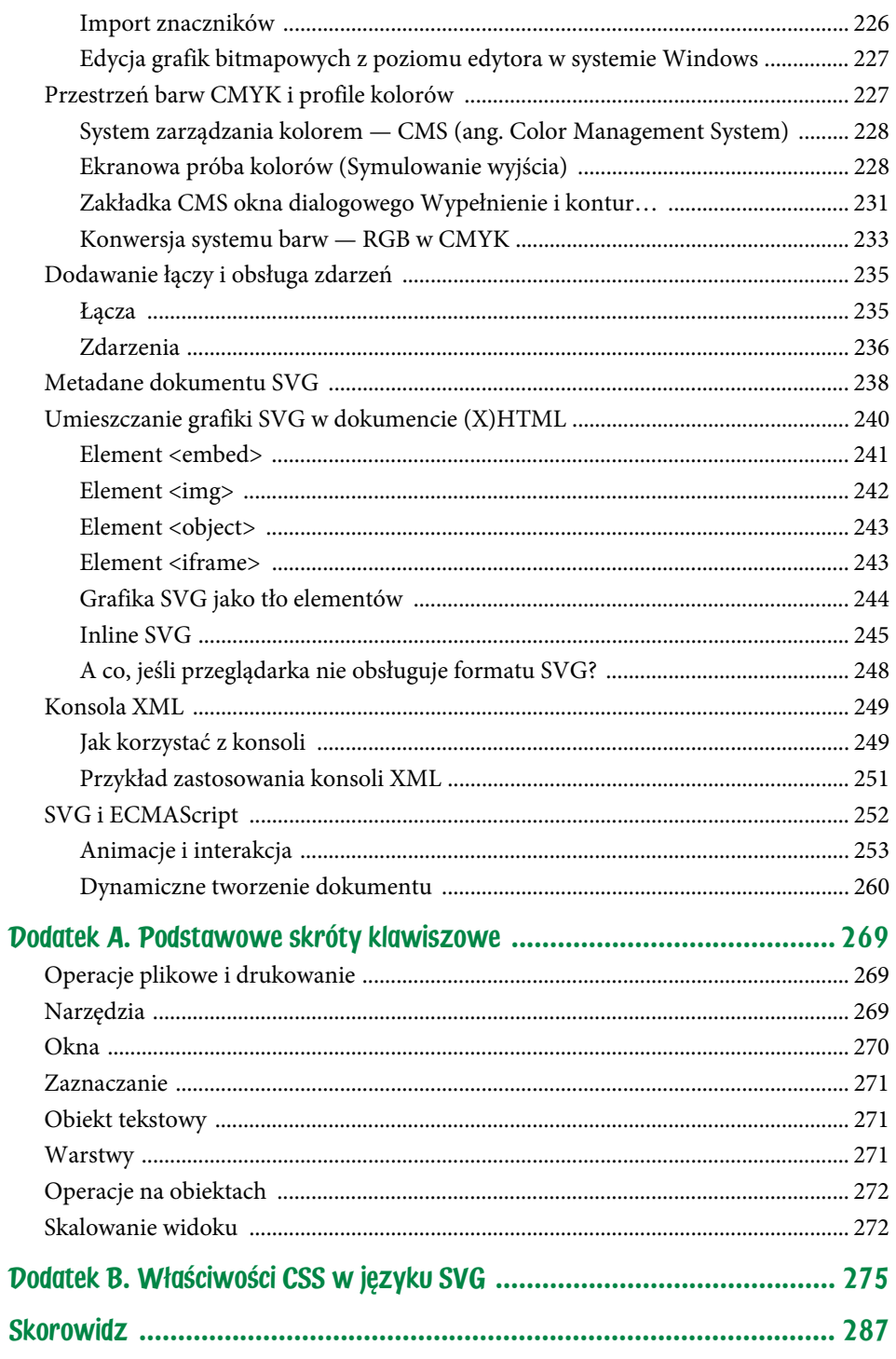

## Rozdział 1. Filtry i rozszerzenia

## **Filtry**

Filtry w Inkscapie pozwalają wprowadzić wiele zmian w wyglądzie obiektów, które są niemożliwe do uzyskania, jeśli manipuluje się jedynie węzłami czy innymi właściwościami obiektów. Takie efekty jak nadanie obiektowi cienia bądź zaawansowane manipulowanie barwą obiektu mogą być oczywiście uzyskane innymi metodami, jednak nie dość że często okazują się trudniejsze w wykonaniu, to jeszcze dodatkowo zwiększają objętość dokumentu i zaciemniają kod SVG, pozbawiając go semantyki.

Program obsługuje dużą część deklaratywnych **filtrów podstawowych** (tj. filtrów prostych), które są przewidziane w dokumentacji SVG. "Deklaratywne" oznacza, iż dają z góry zdefiniowany efekt, częściowo uzależniony od ich ustawień. W tej beczce miodu niestety znajdzie się łyżka dziegciu, którą jest niepełna obsługa filtrów nawet przez najnowsze wersje przeglądarek.

Działanie filtrów jest odmienne od tego, do jakiego przyzwyczaiły nas edytory grafiki rastrowej. Różnica dotyczy możliwości usunięcia wcześniej nałożonych filtrów i przywrócenia oryginalnego wyglądu obiektu bez naruszenia struktury dokumentu (rysunek 1.1). W przeciwieństwie do efektów LPE filtry mogą zostać nałożone na każdy obiekt (lub grupę obiektów), ponieważ obszarem ich działania są widoczne piksele, a nie specyficzne właściwości obiektów w dokumencie.

Ponieważ filtry zmieniają sposób wyświetlania obiektów (bez ich modyfikacji), istotne znaczenie ma priorytet (tj. kolejność) operacji wykonywanych na obiekcie. Przypuśćmy, że został on przekształcony, później został Rysunek 1.1. Filtr nałożony na obiekt można w każdej chwili wyłączyć lub usunąć, co nie zmienia danych opisujących obiekt w dokumencie SVG

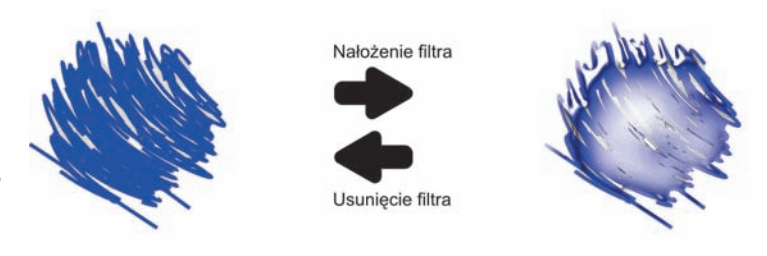

na niego nałożony efekt ścieżki, a na koniec filtr. Jaki będzie ostateczny wygląd obiektu? Czy każda z operacji będzie wykonywana na obiekcie, który jest wynikiem wcześniejszego etapu, czy też nie? Okazuje się, iż ich kolejność jest ściśle określona i całkowicie niezależna od nas. Najwyższy priorytet z wymienionych ma nałożenie efektu ścieżki. Nawet gdy efekt LPE zostanie nałożony na obiekt po wcześniejszym przekształceniu, obiektem źródłowym dla efektu będzie obiekt bez przekształceń. Nałożenie filtra ma niższy priorytet i wykonywane jest na obiekcie, którego wygląd jest podyktowany nałożonym efektem ścieżki. Końcowym etapem są transformacje, jednak tylko wtedy, gdy zostały zapisane w dokumencie SVG jako wartość atrybutu transform. Piszę tu o tym, ponieważ opisany schemat działania ma kluczowe znaczenie dla ostatecznej formy obiektów (rysunek 1.2).

#### Rysunek 1.2.

Kolejność operacji — nakładanie efektu LPE, nakładanie filtra, przekształcenie wpływających na ostateczny wygląd obiektu

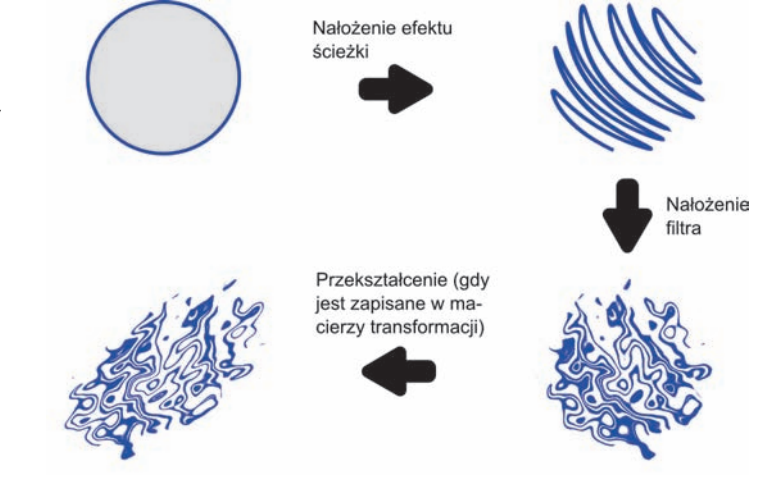

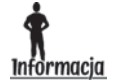

W tym rozdziale są wykorzystywane głównie dwa terminy: **Efekt** oraz **Filtr złożony** lub krócej **Filtr**. W języku SVG te terminy nie występują, zamiast tego jest mowa wyłącznie o **Filtrach** i **Filtrach podstawowych** (ang. *Filter primitives*). Ponieważ w Inkscapie **Efekt** jest synonimem określenia **Filtr podstawowy**, również i ja zastosowałem takie nazewnictwo. Szczegółowy opis filtrów podstawowych i przykłady ich wykorzystania znajdują się na stronie konsorcjum W3C: *http://www.w3.org/TR/SVG11/filters.html*.

#### Tworzenie filtrów — wykorzystanie okna dialogowego Edytor filtrów…

Z filtrów możemy skorzystać na dwa sposoby. Pierwszym jest użycie **filtrów predefiniowanych** (tj. zintegrowanych z edytorem), drugim — samodzielne stworzenie **filtrów złożonych**. W celu stworzenia filtra musimy posłużyć się oknem *Edytor filtrów…*, które otwieramy z menu *Filtry/Edytor filtrów…* W oknie (rysunek 1.3) możemy wyróżnić kilka sekcji, a każda odpowiada za inne działanie.

#### Rysunek 1.3.

Okno dialogowe Edytor filtrów… do tworzenia filtrów, edycji filtrów i ich składowych oraz nakładania filtrów na obiekt

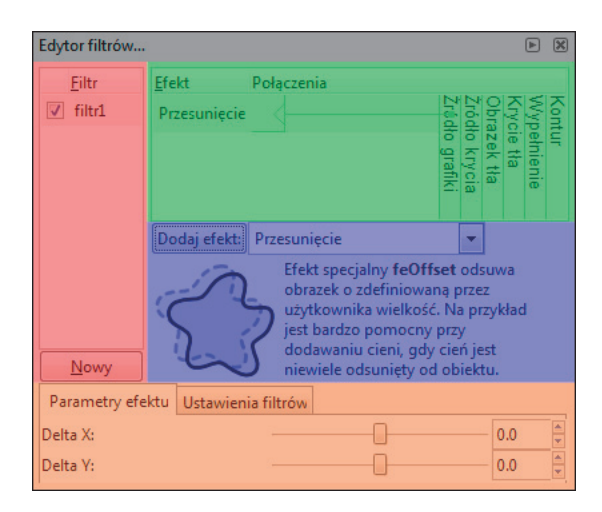

Znaczenie sekcji widocznych na rysunku jest następujące:

- *Wybór efektu* (sekcja niebieska) tutaj wybieramy efekt, który ma być częścią tworzonego filtra. Wyboru dokonujemy z listy widocznej w górnej części sekcji, a zatwierdzamy go przyciskiem *Dodaj efekt*. W dolnej części okna jest wyświetlany krótki opis efektu aktualnie pokazywanego na liście.
- *Parametry efektu*; *Ustawienia filtra* (sekcja pomarańczowa) każdy z efektów posiada szereg ustawień (charakterystycznych tylko dla niego), które możemy zmieniać w zależności od potrzeb w zakładce *Parametry efektu*. Druga zakładka, *Ustawienia filtrów*, służy do zmiany ustawień aktywnego filtra złożonego.
- *Tworzenie, wybór i nakładanie filtra* (sekcja czerwona) wyszczególnione są tutaj wszystkie utworzone przez nas filtry. Każdy może być (niezależnie od pozostałych) nałożony na obiekt,

zdjęty z obiektu, a także zduplikowany bądź usunięty z dokumentu. Kliknięcie przycisku *Nowy* tworzy nowy filtr złożony.

 *Wybór źródła oraz ustalenie relacji pomiędzy efektami* (sekcja zielona) — tutaj określamy źródło danych dla każdego efektu oraz wzajemne relacje między wszystkimi efektami tworzonego filtra złożonego.

Źródłem danych niezbędnych do pracy filtra są piksele. Dzięki nim, a konkretnie dzięki wykonywanym obliczeniom matematycznym, filtr jest w stanie wykreować odpowiedni, charakterystyczny dla siebie, efekt wizualny. Zależnie od pochodzenia pikseli możemy mówić o typie źródła lub po prostu o **źródle**. Domyślnym (zaproponowanym przez program) źródłem każdego efektu jest obiekt, na który filtr został nałożony lub — w przypadku filtra złożonego — wyjście poprzedniego efektu. Wzajemne relacje między poszczególnymi efektami przedstawiono w sekcji zielonej okna *Edytor filtrów…*, widocznego na rysunku 1.3. Źródło możemy zmienić, przeciągając grot strzałki przy nazwie efektu na jedno z dostępnych źródeł (po prawej stronie sekcji zielonej) lub jeden z wcześniej dodanych efektów. Pojedyncze kliknięcie grotu spowoduje przywrócenie domyślnego źródła wybranego efektu.

Możliwym źródłem filtra podstawowego, opisywanym w dokumentacji języka SVG i widocznym w oknie *Edytor filtrów…*, są:

- *Źródło grafiki* źródłem jest obiekt, na który filtr zostanie nałożony.
- *Źródło krycia* źródłem jest krycie obiektu, na który został nałożony efekt. Odpowiednikiem krycia o wartości 100% jest barwa czarna, a krycia o wartości 0% — barwa biała. W innych przypadkach jest nim jeden z odcieni szarości.
- *Obrazek tła* źródłem są piksele pod obiektem, na który został nałożony efekt.
- *Krycie tła* źródłem jest krycie pikseli pod obiektem, na który został nałożony efekt.
- *Wypełnienie*  źródłem jest wypełnienie obiektu (ten typ źródła w tej chwili nie jest obsługiwany przez program Inkscape).
- ◆ *Kontur* źródłem jest kontur obiektu (ten typ źródła w tej chwili nie jest obsługiwany przez program Inkscape).

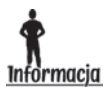

W dokumentacji języka jest wzmianka o atrybucie enable-background, którego obecność może okazać się konieczna, by rezultat działania filtra był prawidłowo wyświetlany w przypadku stosowania dwóch źródeł: *Obrazek tła* i *Krycie tła*. Zastosowanie wspomnianego atrybutu na elemencie dokumentu SVG wymusza zachowanie kopii tła elementu. Atrybut możemy ustawić ręcznie lub zmienić, po czym przywrócić wartość parametru *Tryb przenikania* którejkolwiek z warstw. Spowoduje to ustawienie na stałe tego atrybutu (z wartością new) w całym dokumencie.

W sekcji czerwonej na rysunku 1.3 są pokazane wszystkie filtry dodane do dokumentu. Lista zawiera zarówno filtry utworzone przez nas, jak i filtry predefiniowane nałożone wcześniej na obiekty. Każdy z nich można edytować, co w skrócie polega na modyfikowaniu efektów, z których filtr się składa, oraz wykonywaniu innych prostych operacji, jak duplikowanie filtra czy zmienianie jego nazwy. Aby filtr mógł być edytowany, wpierw należy go zaznaczyć, co spowoduje wyróżnienie go szarym kolorem. W tym celu wystarczy go kliknąć, jeśli nie jest zaznaczony: zostanie wyróżniony i program wyświetli efekty, z których filtr się składa (sekcja zielona). Gdy na nazwie filtra uruchomimy podręczne menu, ujrzymy zgromadzone w nim trzy polecenia: *Powiel*, *Usuń* i *Zmień nazwę*. Znaczenie dwóch ostatnich jest oczywiste. Wybranie pierwszego spowoduje skopiowanie aktywnego filtra i dodanie go na listę filtrów pod zmienioną nazwą. Usunięcie filtra jest związane z usunięciem go ze struktury dokumentu, a więc z przywróceniem oryginalnego wyglądu wszystkich obiektów, na które taki filtr został wcześniej nałożony.

Efekty aktywnego filtra zostały zebrane w sekcji zielonej na rysunku 1.3. By edytować jeden z nich, należy go najpierw zaznaczyć. Jeśli efekt nie jest zaznaczony, kliknięcie jego nazwy spowoduje wyróżnienie go i wyświetlenie indywidualnych ustawień w zakładce *Parametry efektu* w sekcji pomarańczowej. Parametry efektów mogą być ustalane poprzez wpisanie wartości liczbowej w odpowiednim polu lub przesunięcie suwaków — zawsze zależy to od danego efektu. W przypadku efektów, w których przewidziano zmianę parametrów za pomocą suwaków (tak jak w filtrze *Rozmycie gaussowskie*), czasami obok suwaków będzie wyświetlany przycisk *Połącz*, kontrolujący sposób ich przesuwania. Wciśnięty przycisk wymusza przesuwanie wszystkich suwaków razem, a gdy jest nieaktywny, suwaki mogą być przesuwane niezależnie od siebie. Kolejność efektów widocznych w sekcji zielonej może być dowolnie zmieniana poprzez przeciągnięcie wybranego efektu na jedną z dostępnych pozycji — wyżej lub niżej w stosunku do aktualnej. Po puszczeniu klawisza myszy program automatycznie połączy efekt z pozostałymi efektami widocznymi w oknie. Gdy kursor myszy znajduje się w sekcji efektów, również i tutaj jest możliwe skorzystanie z menu podręcznego. Po jego uruchomieniu zobaczymy dwa polecenia: *Duplikuj* oraz *Usuń*. Wywołanie pierwszego duplikuje efekt i dołącza go na koniec struktury efektów aktywnego filtra. Drugie polecenie usuwa aktywny efekt z edytowanego filtra złożonego.

Okno edytora filtrów nie jest jedynym sposobem na korzystanie z filtrów w programie Inkscape. Filtry *Rozmycie gaussowskie* oraz *Mieszanie* są także dostępne z poziomu okna *Wypełnienie i kontur…* (pierwszy z wymienionych) oraz okna *Warstwy…* (drugi z wymienionych).

Utworzony przez nas filtr nie jest bezpośrednio powiązany z żadnym konkretnym obiektem. Gdy znajduje się na liście filtrów w oknie edycji, może zostać zastosowany na dowolnej liczbie obiektów. Musimy jednak pamiętać, iż wprowadzając zmiany w ustawieniach filtra, zmodyfikujemy wygląd wszystkich obiektów, na których został zastosowany. Nałożenie filtra sprowadza się do zaznaczenia obiektu i pola wyboru przy nazwie filtra w oknie *Edytor filtrów…* (sekcja czerwona na rysunku 1.3). Filtr zastosowany na obiekcie można w każdej chwili usunąć, zaznaczając obiekt i wybierając z menu *Filtry/Usuń filtry* lub odznaczając pole wyboru filtra w oknie edycji. Operacja ta przywróci obiektowi pierwotny wygląd, jednak nie usunie filtra z dokumentu, co oznacza, że w każdej chwili możemy ponownie nałożyć go na obiekt, korzystając z okna edycji filtrów.

Filtr można zastosować na obiekcie każdego typu, lecz w danej chwili może zostać nałożony tylko jeden filtr spośród dostępnych. Jednak mimo tego ograniczenia filtr może się składać z dowolnej liczby ułożonych w dowolnej kolejności i współpracujących ze sobą efektów, co daje nam jako projektantom ogromne możliwości. Aktywny obiekt z filtrem można odróżnić od pozostałych po napisie z filtrem, wyświetlanym na listwie statusu. Gdy nazwa filtra, którą zaproponował program, została przez nas zmieniona lub gdy został nałożony jeden z filtrów predefiniowanych, obok wspomnianej informacji jest wyświetlana także nazwa użytego filtra.

Przy dużej liczbie zastosowanych filtrów, a także jeśli nałożono na obiekt(y) filtry zajmujące większość widocznej części płótna, może nastąpić znaczne spowolnienie działania programu. W takiej sytuacji możemy zmienić tryb wyświetlania na *Bez filtrów* (wybierając z menu *Widok/Tryb wyświetlania/Bez filtrów*) lub w preferencjach programu zmniejszyć jakość wyświetlania obiektów z nałożonymi filtrami (pozycja *Filtry*, opcja *Jakość wyświetlania efektów filtru*).

Co oczywiste, każdy filtr modyfikuje wygląd obiektu, na który go nałożyliśmy. Bardzo często zmiana jest na tyle duża, że obszar, w którego granicach filtr działa, jest znacznie większy od obszaru pierwotnie zajmowanego przez obiekt.

## Skorowidz

#### A

Adobe SVG Viewer, 248 Ajax, 244 animacja, 252, 253, 254, 257 Apache FOP, 218 arkusz stylów CSS, *Patrz:* CSS wewnętrzny, 156 zewnętrzny, 158 atrybut enable-background, 12 prezentacji, 153, 154 transform, 10

#### B

Batik, 218, 220 Béziera krzywa, *Patrz:* krzywa Béziera box model, *Patrz:* model pudełkowy

#### C

Camel case, *Patrz:* styl wielbłądzi Cascading Style Sheets, *Patrz:* CSS CDATA, 159 Chrome, 190, 217, 247 cieniowanie, 79, 86 cień, 18, 114, 124 3D, 24 kształt, 114 clipPath, 167 CMS, 228 CMYK, 227, 228, 231, 232 CMYKTool, 234 Color Management System, *Patrz:* CMS

Color Scheme Designer, 225 CSS, 153, 154, 257 reguła, 153, 154, 155, 187 czcionka, 65, 254 dobór koloru, 132

#### $\bf{D}$

defs, 167 deklaracja XML, *Patrz:* XML deklaracja deseń, 201, 202 Woronoja, 100, 101 Deseń wzdłuż ścieżki, 42, 43 Desynchronizuj węzły, 46 diagram, 66 Gutenberga, *Patrz:* zasada Gutenberga Voronoia, 100 Document Object Model, *Patrz:* DOM dokument deklaracja typu, 150 domyślny, 222 element DOCTYPE, 150 główny, 151 pusty, 148 strukturalny, 148 metadane, *Patrz:* metadane prolog, 150 SVG, 146 osadzenie, 218 szablon, 222 typ, *Patrz:* DTD XML, 146 DOM, 146, 236 drzewo dokumentu, 146, 253

DTD, 151 dymek, 186 dziedziczenie, 155

#### E

ECMAScript, 217 edytor Komodo Edit, *Patrz:* Komodo Edit Notepad++, 147, *Patrz:* Notepad++ efekt, 11 LPE, 9, 39, 135, 141 obrazka, 18 ścieżki, 10 źródło, *Patrz:* źródło element, 162 a, 185, 235 body, 246 circle, 170 clipPath, 205 color-profile, 228, 231, 232 defs, 183, 195, 222 desc, 167, 186, 187 div, 153, 257 ellipse, 169 embed, 241 filter, 214, 215, 223 g, 167, 183, 255 iframe, 241, 243 image, 176, 185, 204 img, 242, 245 linearGradient, 195, 226 mask, 206 object, 243, 257 path, 172, 174 pattern, 201, 203 polygon, 171 polyline, 171 potomny, 161 pozycja, 162 radialGradient, 200, 226 rect, 168, 246 stop, 195, 200 svg, 176, 246 symbol, 184 text, 167, 177, 179, 182, 204, 211

textPath, 182 title, 186, 187 tref, 177, 180 tspan, 177, 179, 182, 211, 252 use, 173, 175, 185 encja, 181 external stylesheets, *Patrz:* arkusz stylów zewnętrzny

#### F

filtr, 11, 16, 39, 214 edycja, 13 import, 223 podstawowy, 9, 10, 16, 215, 216 priorytet, 10 predefiniowany, 11, 14, 17 ABC, 17 cieniowanie 3D, 24 cień, 18 efekty obrazka, 18 HAM, 20 kolor, 20 krawędzie, 21 materiały, 22 morfologia, 23 poświata, 18 powłoka, 25 przezroczystość, 19, 23 rozmycie, 26 rozpraszanie, 26 skos, 26 tekstura, 28 uwypuklenie, 29 zniekształcenie, 30 zwinięcie, 31 prosty, *Patrz:* filtr podstawowy rozmycie, 92 Firefox, 217, 247 fraktal, 45

#### G

gamut, 230, 231, 233 Generuj fraktale, 45 GIMP, 227 Separate+, 234

Google Chrome Frame, 248 gradient, 39, 79, 107, 195 import, 226 liniowy, 80, 195, 196, 201 nazwa, 226 radialny, 195, 199, 201

#### H

HAM, 20 HSL, 37, 227 HTML, 145

#### I

ikona, 74 image, 167 ImageMagic, 234 interaktywność, 253 internal stylesheets, *Patrz:* arkusz stylów wewnętrzny Internet Explorer, 217, 247 interpolacja, 39, 41, 46

#### J

JavaScript, 252 jednostki długości, 160 język, *Patrz:* SVG ECMAScript, *Patrz:* ECMAScript SGML, *Patrz:* SGML skryptowy, 31, 217, 252 SMIL, *Patrz:* SMIL XAML, *Patrz:* XAML XML, *Patrz:* XML znacznikowy, 253

#### K

kafelek, 201, 202 skalowanie, 202, 204 kanał alfa, 193, 206 kaskadowość, 155 klon, 106, 108, 111, 137 kod DataMatrix, 50 kreskowy, 51

kolor, 20, 34, 132 nazwa, 189 odwrotny, 103 ostrzeżeń, 230 płótna, 90 profil, 228, 231, 232 ICC, 229 Linux, 230 Mac OS X, 230 Windows, 230 próba ekranowa, 228 przejściowy, 195 kolor znaczników jak konturu, 45 komentarz, 151, 186 Komodo, 147, 255 kontrast, 132 kontur, 12, 91, 206 kolor, 187 styl, 191 szerokość, 190 krawędź, 21 krycie, *Patrz:* przezroczystość krzywa Béziera, 48 parametryczna, 52

#### L

layout strony internetowej, 126, 127, 132, 133 line, 167 linearGradient, 167 logo, 74, 129, 130, 131 logotyp, *Patrz:* logo Lorem ipsum, 49

#### Ł

łącze, 152, 185, 235 Łącznik, 66, 67

#### M

maska, 206, 206, 207 materiał, 22 MathML, 146 menu nawigacyjne, 130, 131 metadane, 238 metadata, 167 Mieszanie, 14 model pudełkowy, 191 model dokumentu obiektowy, *Patrz:* DOM morfologia, 23 Mozilla Firefox, *Patrz:* Firefox

#### N

namespace, *Patrz:* przestrzeń nazw natryskiwanie, 91, 92, 93 Natryskiwanie, 89 negatyw, 103 Nichols Ryan, 128 Notepad++, 147, 255

#### $\bf{0}$

obiekt klon, 42, *Patrz:* klon kopia, 42 przywracanie wyglądu początkowego, 252 tekstowy, *Patrz:* tekst XHR, 217, *Patrz:* XHR zaznaczanie, 105 Obiekt 3D, 113, 116 obraz bitmapowy, 53 edycja, 227 rozdzielczość, 53 rastrowy, *Patrz:* obraz bitmapowy wektorowy, 53 obrót, *Patrz:* rotacja odbicie lustrzane, 79, 82, 89, 98 odwołanie znakowe, *Patrz:* encja okrąg, 83 Opera, 217, 247

#### P

paleta, 102 Auto, 113, 225 import, 224 parser, 150, 219, 247 path, 167

personalizacja, 221 perspektywa jednozbieżna, 113 trójzbieżna, 113 Perspektywa, 48, 89 Pióro, 68, 110 pochylenie, 208, 212 poświata, 18, 94 Potrace, 53, 54, 55 powłoka, 25 preferencje, 221, 222, 227, 228 prostokąt 68, 70, 73, 79, 83 prymityw, 167 przeglądarka Google Chrome, *Patrz:* Chrome internetowa, 217, 231, 247, 248 plików SVG, 216, 217 przekształcenie, 208, 209, 211, 212, 213 przestrzeń kolorów CMYK, *Patrz:* CMYK HSL, *Patrz:* HSL RGB, *Patrz:* RGB RGBA, *Patrz:* RGBA YUV, *Patrz:* YUV nazw, 151, 152 svg, 152, 250 xlink, 152 przesunięcie, *Patrz:* translacja przezroczystość, 19, 23, 79, 193, 198, 206 przycinanie, 204, 205 Python, 31

#### R

refleksy światła, 79, 84, 96 reguła nieparzystości, 194 przenikania, 194 wypełniania, *Patrz:* zasada wypełniania renderowanie, 50, 159 RGB, 36, 39, 227 konwersja w CMYK, 233 RGBA, 193, 227 Rhino, 219 rodzic, 161

root element, *Patrz:* dokument element główny rotacja, 208, 211 rozdzielczość, 53 rozmycie, 26, 79 Rozmycie gaussowskie, 13, 14, 16, 215 rozpraszanie, 26 rozszerzenie, 31, 32, 33 czarno-biały, 35 deseń Woronoja, 100, 101 deseń wzdłuż ścieżki, 42, 43 desynchronizuj węzły, 46 generuj fraktale, 45 kolor, 34, 35, 36, 38 kolor znaczników jak konturu, 45 krzywe parametryczne, 52 modyfikuj ścieżkę, 44 negatyw, 37 perspektywa, 48, 89, 113 renderowanie, 50 rozpraszanie, 42 siatka, 51, 52 spłaszcz krzywe Béziera, 48

#### S

Safari, 217, 247 Scalable Vector Graphics, *Patrz:* SVG Scribus, 232, 234, 235 sekcja CDATA, *Patrz:* CDATA SGML, 145 siatka, 51, 52 kartezjańska, 51 współrzędnych biegunowych, 51, 52 Simple Interactive Object Extraction, *Patrz:* SIOX SIOX, 53, 63 skalowanie, 208, 209 skos, 26 skrypt, 31, 131, 159, 252, 253 forma deweloperska, 253 zminimalizowana, 253 manipulujący drzewem dokumentu DOM, 145 SMIL, 252

Sodipodi, 145 Squiggle SVG Browser, 219 sRGB, 228 Standard Generalized Markup Language, *Patrz:* SGML strona internetowa, 126, 127, 133, 241 kolor, 132 użyteczność, 126 styl wielbłądzi, 149 SVG, 145 element deklaratywnych animacji, 167 deklaratywnych filtrów, 167 grupujący, 167, 183, 184 informacyjny, 167 przeznaczony do wielokrotnego użytku, 167 służący do umieszczania w dokumencie stylów, 167 tekstowy, 177, 179, 180 wizualny, 167, 168, 169, 170, 171, 172, 173, 176 filtr, 214 inline, 245, 246 standard, 167 umieszczanie w plikach (X)HTML, 240, 245, 253 SVG Web, 248 szablon, 222, 226 strony internetowej, 126, 127, 132, 133

#### Ś

ścieżka, 39, 44, 172, 174 łączenie, 102 odsunięcie, 100 przycinania, 205, 206 upraszczanie, 54

#### T

tag, *Patrz:* znacznik tekst, 49, 177, 251 formatowanie, 256 na ścieżce, 106, 110, 182 zamiana, 50 zmiana wielkości liter, 49 Tekst, 82 tekstura, 28 title, 167 tło, 12, 63, 244, 254 tooltip, *Patrz:* dymek transformacja, 208, 209, 211, 212, 257 macierz, 213 sekwencja, 213 translacja, 208 trasowanie, *Patrz:* wektoryzacja tryb wyświetlania Bez filtrów, 14

#### U

układ kafelków, 201 Ulepszanie, 100, 102 use, 167 uwypuklenie, 29

#### V

Velos Bryan, 128

#### W

W3C, 132, 146 warstwa, 90 prezentacji, 153 znaczeniowa, 153 web usability, *Patrz:* strona internetowa użyteczność WebKit, 217 wektoryzacja, 53, 54, 63 jednopasmowa, *Patrz:* wektoryzacja jednoprzebiegowa jednoprzebiegowa, 55 wielopasmowa, *Patrz:* wektoryzacja wieloprzebiegowa wieloprzebiegowa, 57, 75 węzeł dodawanie, 44 losowa zmiana położenia, 46 początkowy, 41

widok, 160, 164, 165 witryna internetowa, *Patrz:* strona internetowa wypełnienie, 12 kolor, 187, 188

#### X

XAML, 249 XHR, 244 XML, 145, 240 deklaracja, 150 konsola, 249, 251 XSL, 146

#### Y

YUV, 35

#### Z

zasada Gutenberga, 126 wypełniania, 194 zdarzenie, 236, 238, 253 znacznik, 45, 148 import, 226 kolor, 45 otwierający, 148 zamykający, 148 znaki Unicode, 181 zniekształcenie, 30

#### Ź

źródło, 12 grafiki, 12 kontur, 12 krycia, 12 krycie tła, 12 obrazek tła, 12 wypełnienie, 12

## PROGRAM PARTNERSKI

**GRUPY WYDAWNICZEJ HELION** 

**1. ZAREJESTRUJ SIĘ** 2. PREZENTUJ KSIĄŻKI **3. ZBIERAJ PROWIZJĘ** 

Zmień swoją stronę WWW w działający bankomat!

Dowiedz się więcej i dołącz już dzisiaj! http://program-partnerski.helion.pl

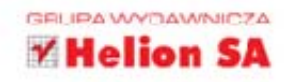

Na pewno wiesz już, czym jest Inkscape i jakie fantastyczne możliwości daje pomysłowym grafikom, projektantom, ilustratorom. Zaawansowana obróbka grafiki wektorowej w tym programie jest samą przyjemnością, szczególnie jeśli opanowałeś już podstawowe funkcje. Jeśli chcesz poszerzyć horyzonty o wiedzę tajemną, zarezerwowaną dla profesjonalistów, i nie wystarcza Ci umiejętność stworzenia prostego wykresu czy schematu, to książka dla Ciebie! Spełnij swoje marzenia - wykorzystaj elementy języka SVG i samodzielnie projektuj szablony stron WWW!

W tej książce znajdziesz opis trudniejszych zagadnień związanych z pracą w Inkscape oraz przydatnych rozszerzeń, które ułatwią Ci tę pracę. Dzięki niej zrozumiesz, na czym polega wektoryzacja grafik bitmapowych. Dowiesz się, jak stworzyć skomplikowany diagram czy kompletne logo. Poznasz najważniejsze elementy języka SVG - odpowiedzialne za efekty wizualne, kolorystyke, przycinanie, maskowanie i filtrowanie - i nauczysz się wykorzystywać je w swoich projektach. Autor wprowadzi Cię także w świat bardziej złożonych funkcji programu i języka SVG. Sprawdź, jak jeszcze można wykorzystać Inkscape!

- > Tworzenie i wykorzystywanie filtrów
- > Rozszerzenia
- > Trasowanie jednoprzebiegowe, wieloprzebiegowe oraz w trybie SIOX
- > Diagramy
- > Tworzenie logo z grafiki bitmapowej
- > Refleksy i odbicia
- > Diamenty i witraże
- > Projektowanie szablonu strony internetowej
- > Wprowadzenie do języka SVG
- > Zaawansowane funkcje programu i języka SVG
- > Współdziałanie języka SVG z językiem skryptowym JavaScript

#### Odkryj nowe obszary dla grafiki wektorowej

z programem Inkscape!

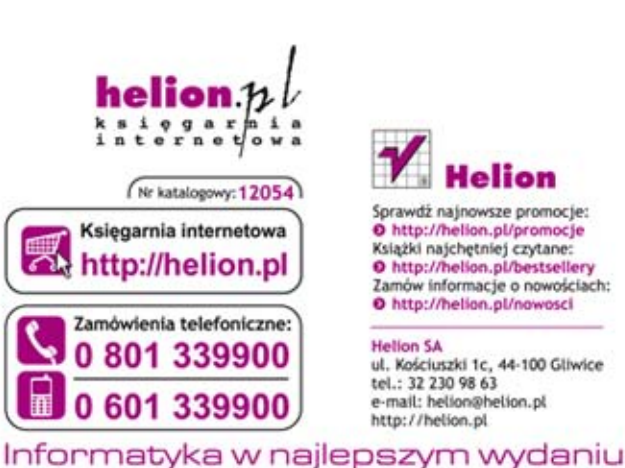

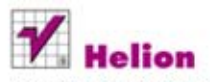

Sprawdż najnowsze promocje: O http://helion.pl/promocje Książki najchętniej czytane: O http://helion.pl/bestsellery Zamów informacje o nowościach: O http://helion.pl/nowosci

**Helion SA** ul. Kościuszki 1c, 44-100 Gliwice tel.: 32 230 98 63 e-mail: helion@helion.pl http://helion.pl

sięgnij po WIECEJ KOD KORZYSCI

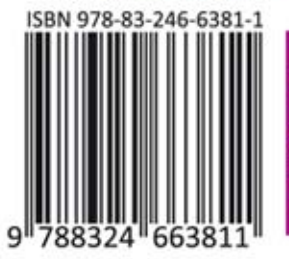

**Cena: 59,00**